## 河北省科技一体化登录平台操作说明

河北省科技业务信息系统一体化平台(简称平台)全新升级!为 你提供方便、快捷的统一身份认证使用体验!

自然人和法人用户可使用河北省政务服务网统一认证账户访问: 河北省科技成果转化网

## 一、一体化登录说明

初次登录需要先激活河北省政务服务网账号,登录后系统跳转到 工作台,在工作台中选择业务系统进行操作,无需二次登录。

如在业务系统已经注册过账户,可与业务系统用户绑定,再次通 过平台可直接访问业务系统;如在业务系统未注册账户,可在业务系 统中补全数据并申请注册,注册审核通过后(审核流程遵循具体业务 系统要求)即可访问。下图为工作台图。

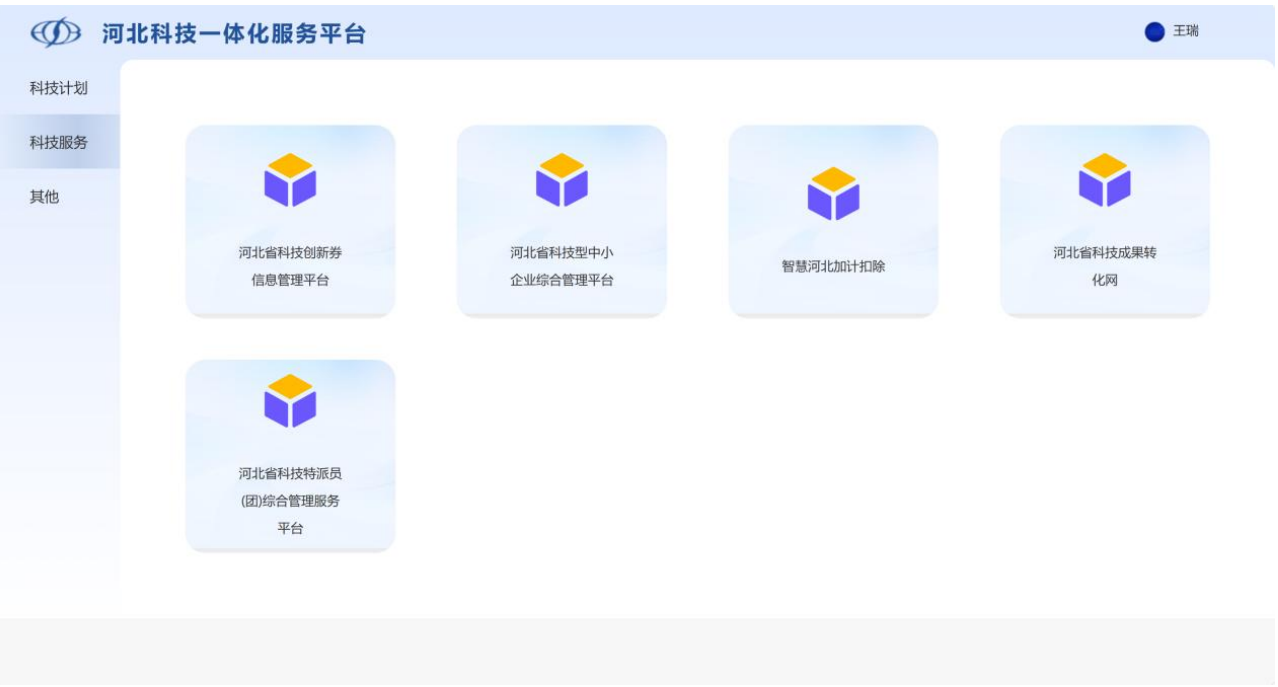

## 二、业务系统用户使用说明

(一)河北省科技成果转化网

1. 成果转化网系统角色与政务服务网角色对应

成果转化网普通用户角色,对应政务服务网法人及个人角色,不 区分法人或个人角色。

2. 政务服务网自然人用户注册

进入成果转化网首页,点击【登录/注册】,进入后台登录页,点击 【河北省政务服务网注册】,点击【个人登录】-【注册账号】;

注册完成政务服务网个人账号后,点击【个人登录】,输入账号密码, 滑动验证后点击【立即登录】,系统跳转至成果转化网系统。

## 河北省科技成果转化网  $\mathbf{E}$

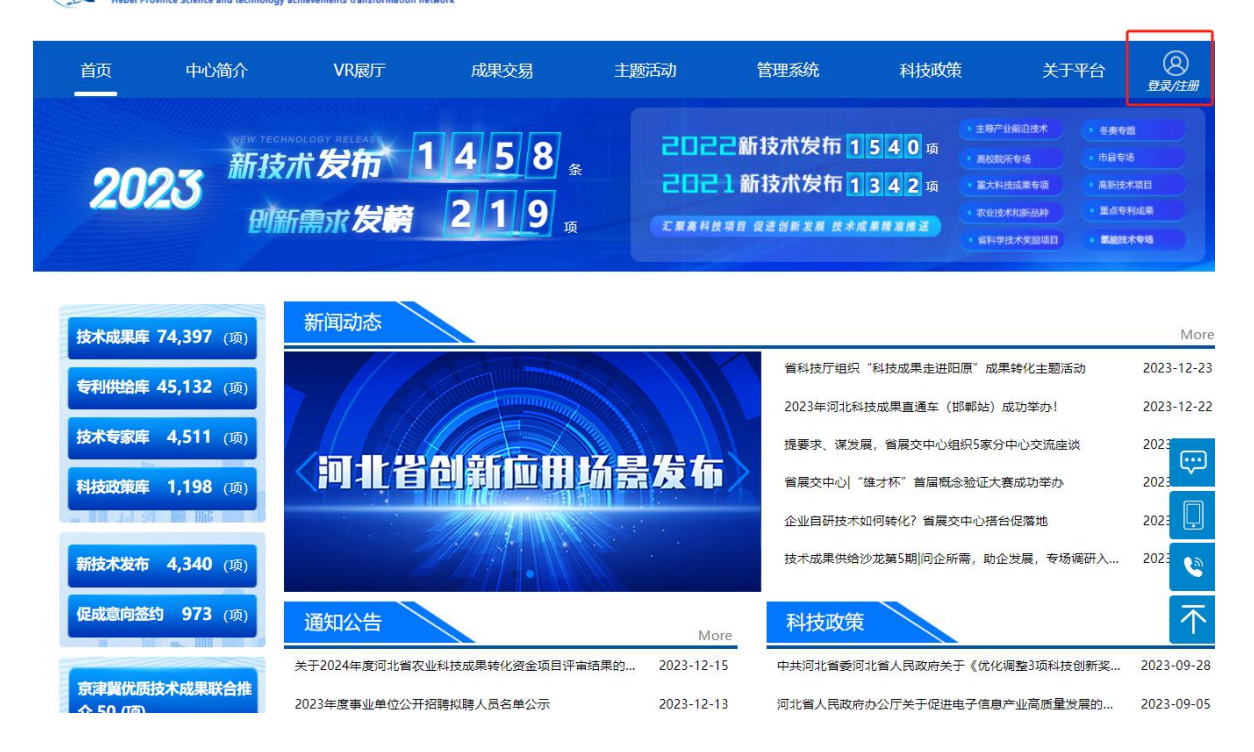

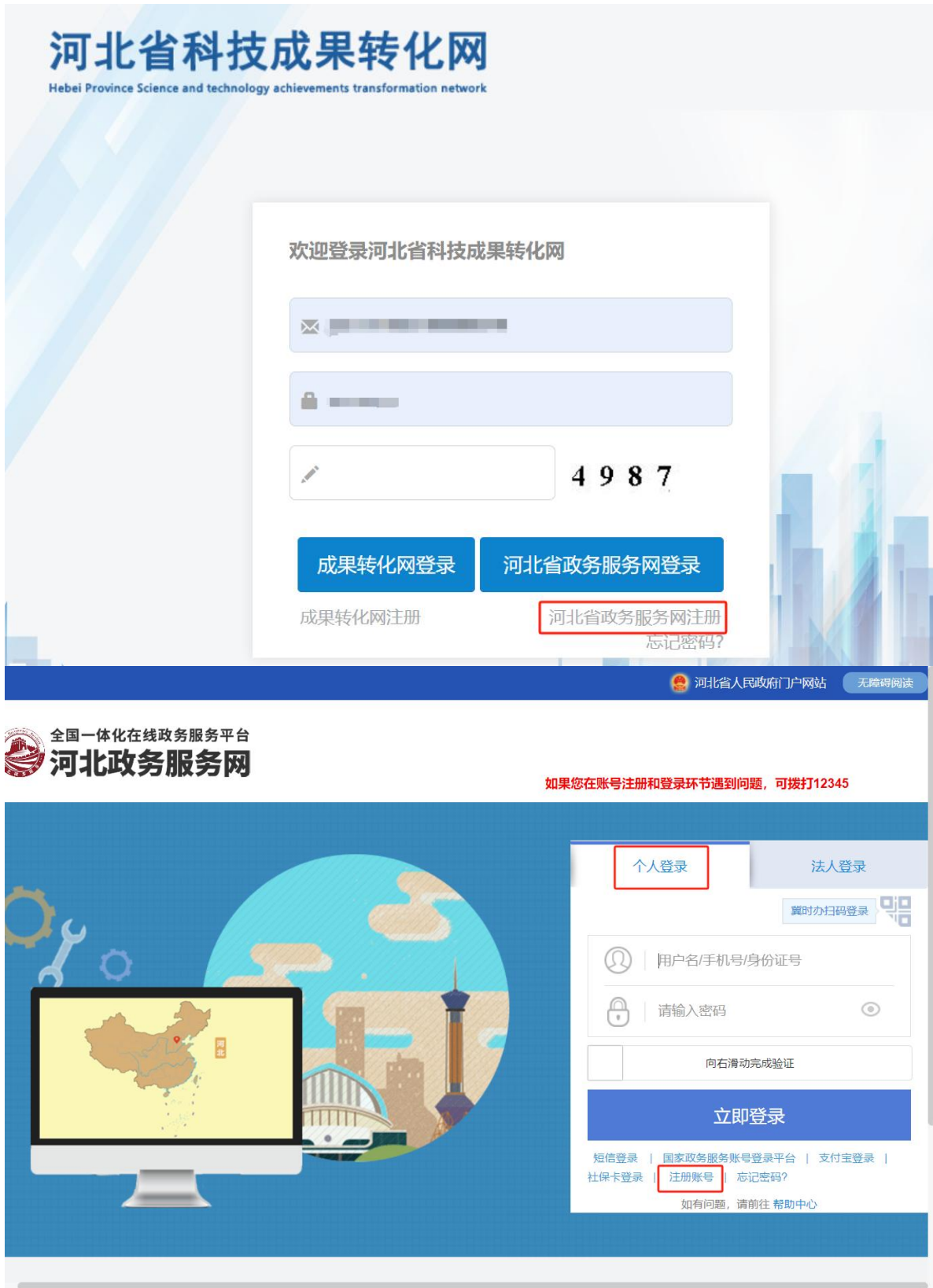

3. 政务服务网自然人用户绑定 进入成果转化网后台登录页,点击【河北省政务服务网登录】。

若第一次使用成果转化网系统,则点击【创建新的账号】,填写登录 密码后,点击【生成新的账号】创建成果转化网账号;

若在成果转化网已有账号,则点击【绑定已有账号】,输入用户名密 码,点击【绑定已有账号】进行绑定。

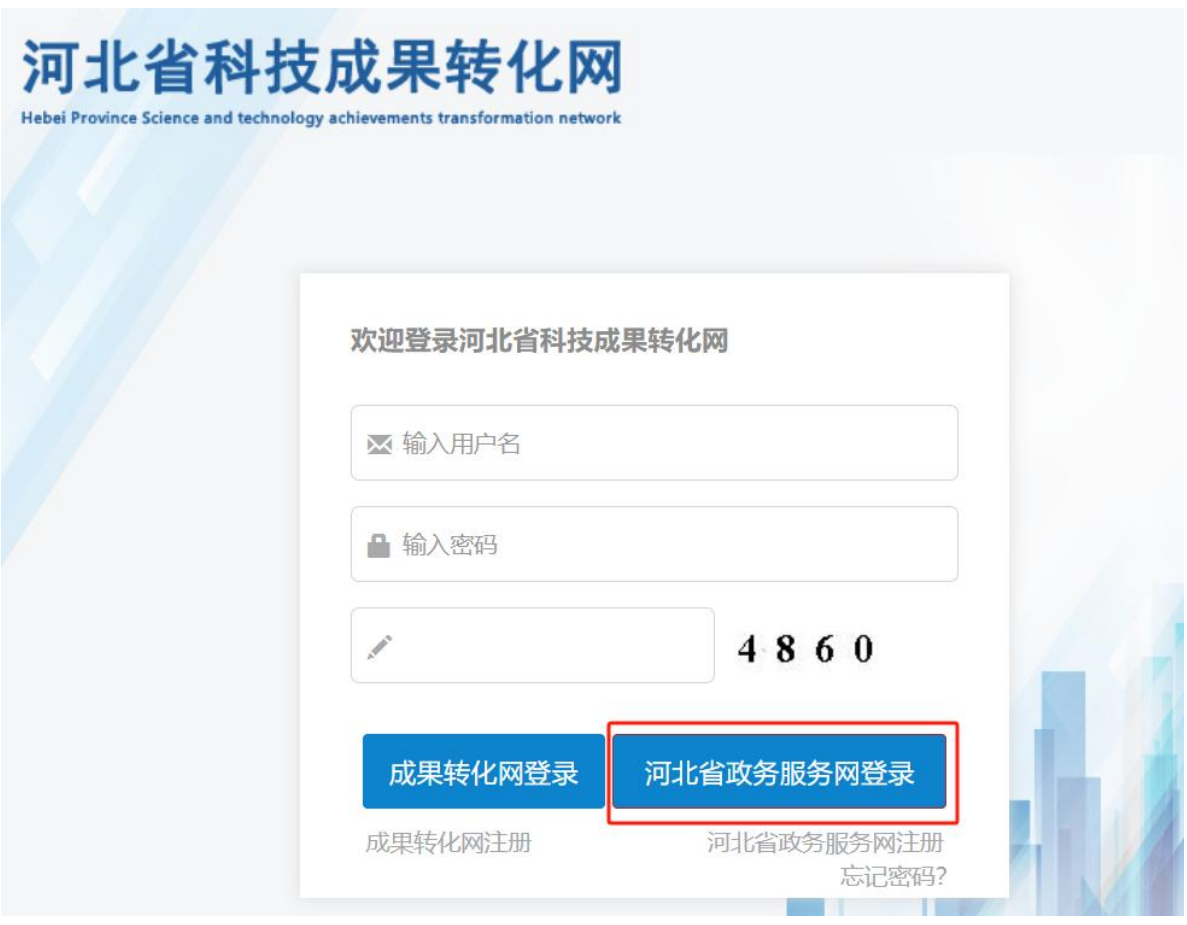

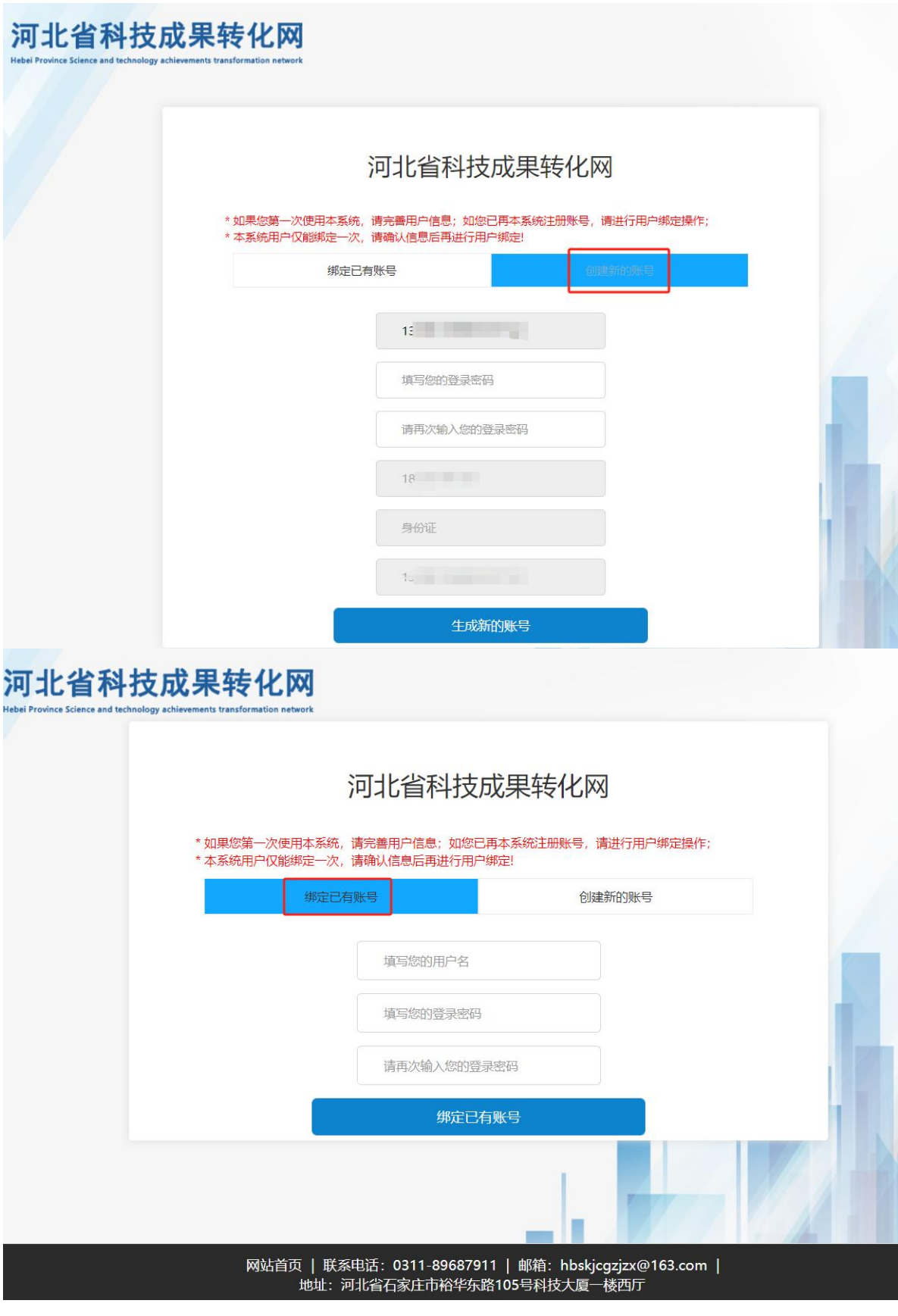

4. 政务服务网法人用户注册

进入成果转化网首页,点击【登录/注册】,进入后台登录页,点击 【河北省政务服务网注册】,点击【法人登录】-【注册账号】;

注册完成政务服务网法人账号后,点击【法人登录】,输入账号密码, 滑动验证后点击【立即登录】,系统跳转至成果转化网系统。

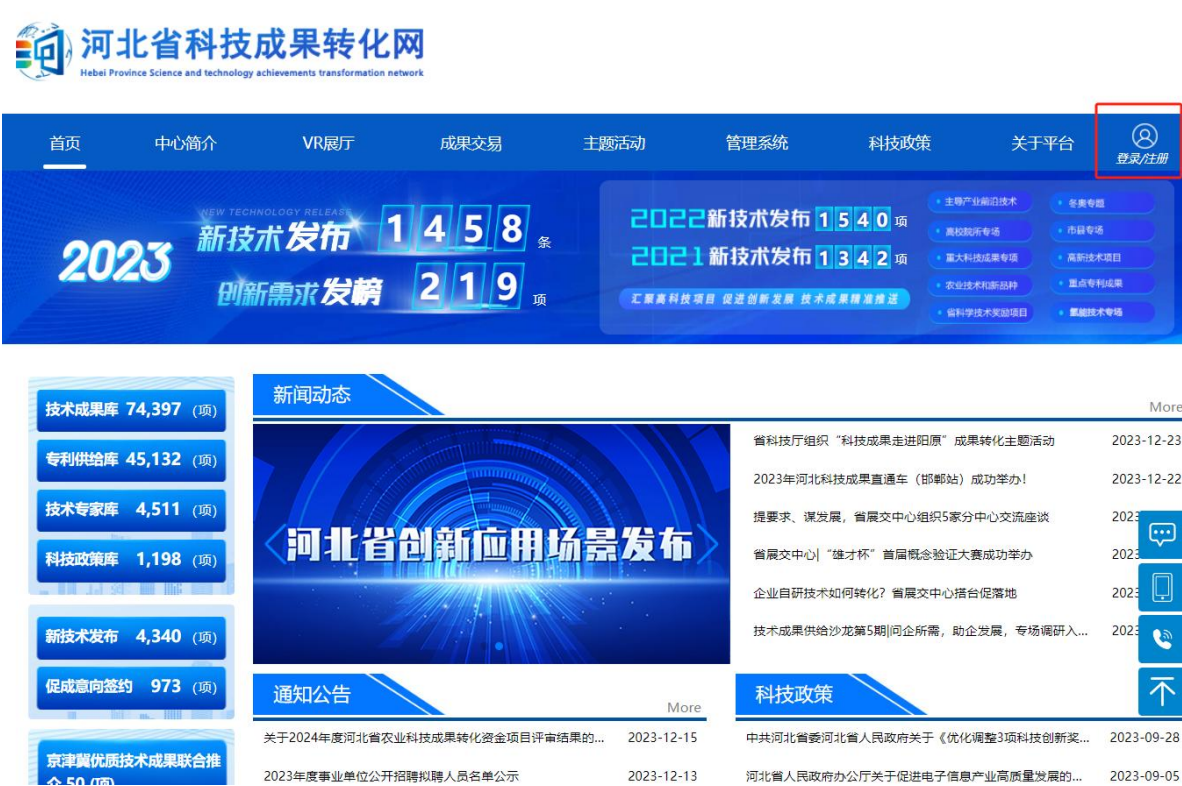

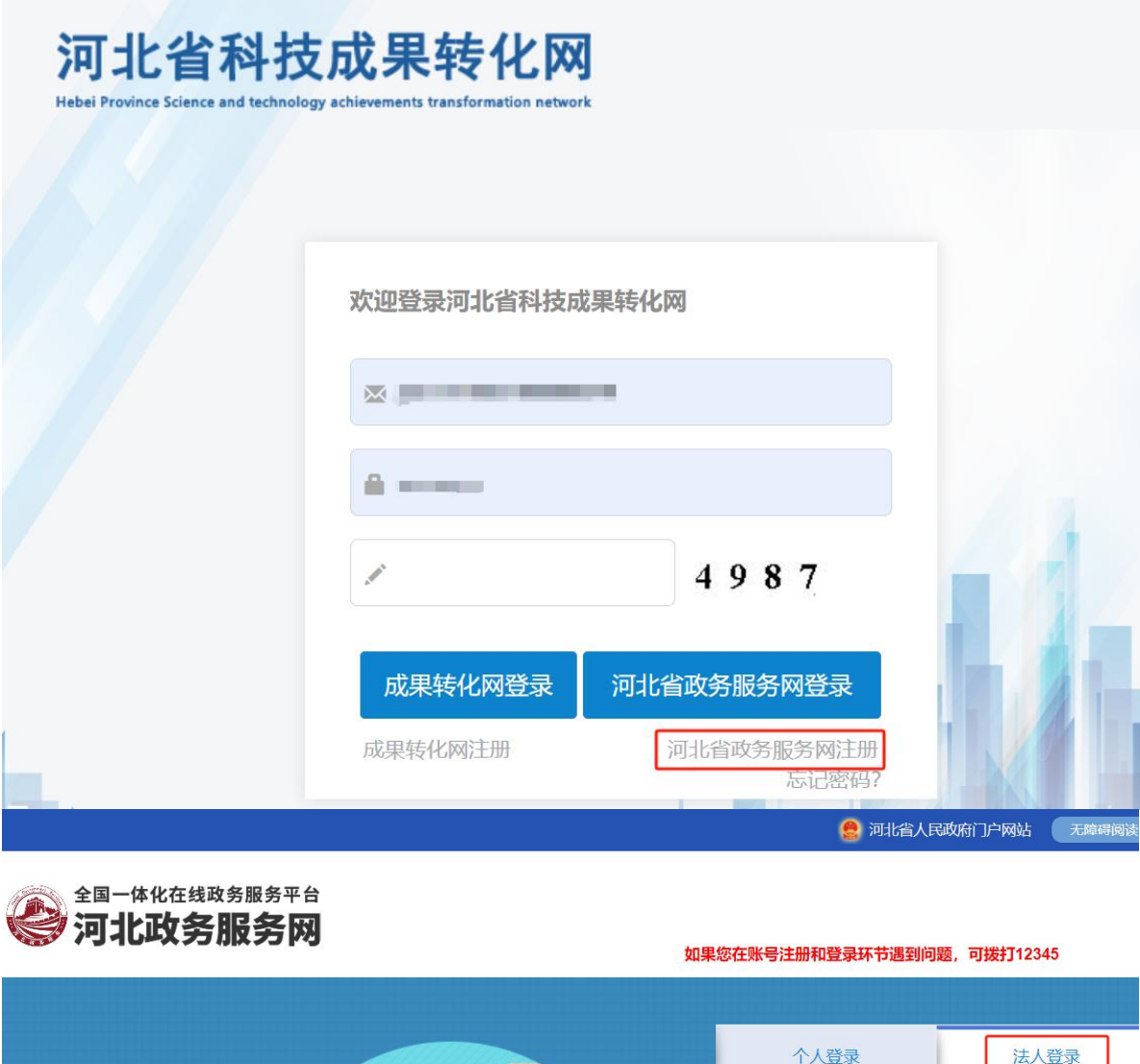

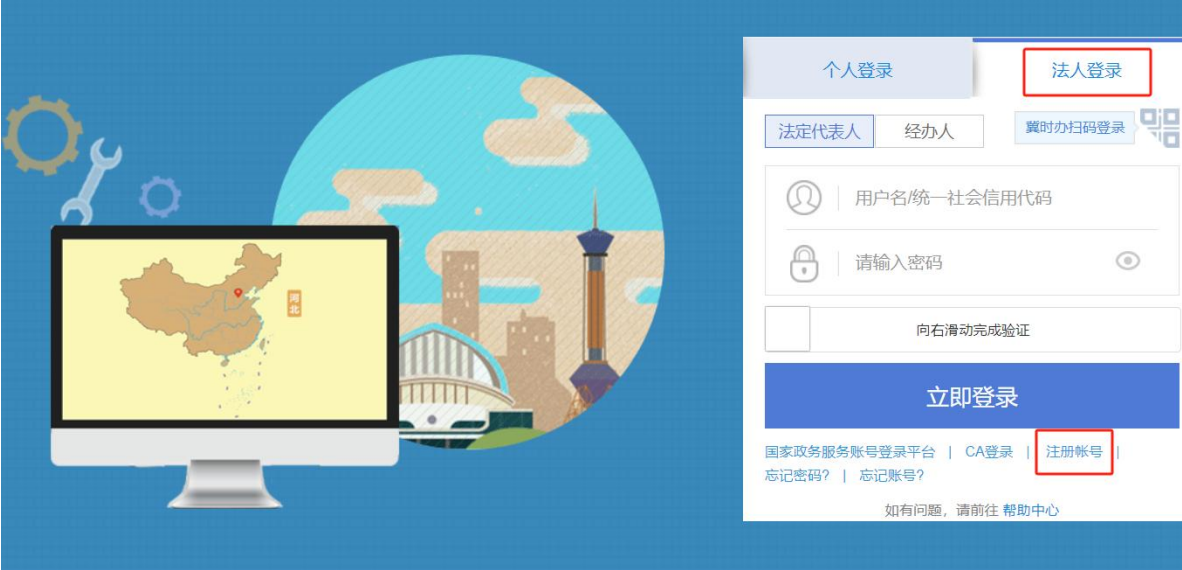

5. 政务服务网法人用户绑定

进入成果转化网后台登录页,点击【河北省政务服务网登录】。

若第一次使用成果转化网系统,则点击【创建新的账号】,填写登录 密码后,点击【生成新的账号】创建成果转化网账号;

若在成果转化网已有账号,则点击【绑定已有账号】,输入用户名密 码,点击【绑定已有账号】进行绑定。

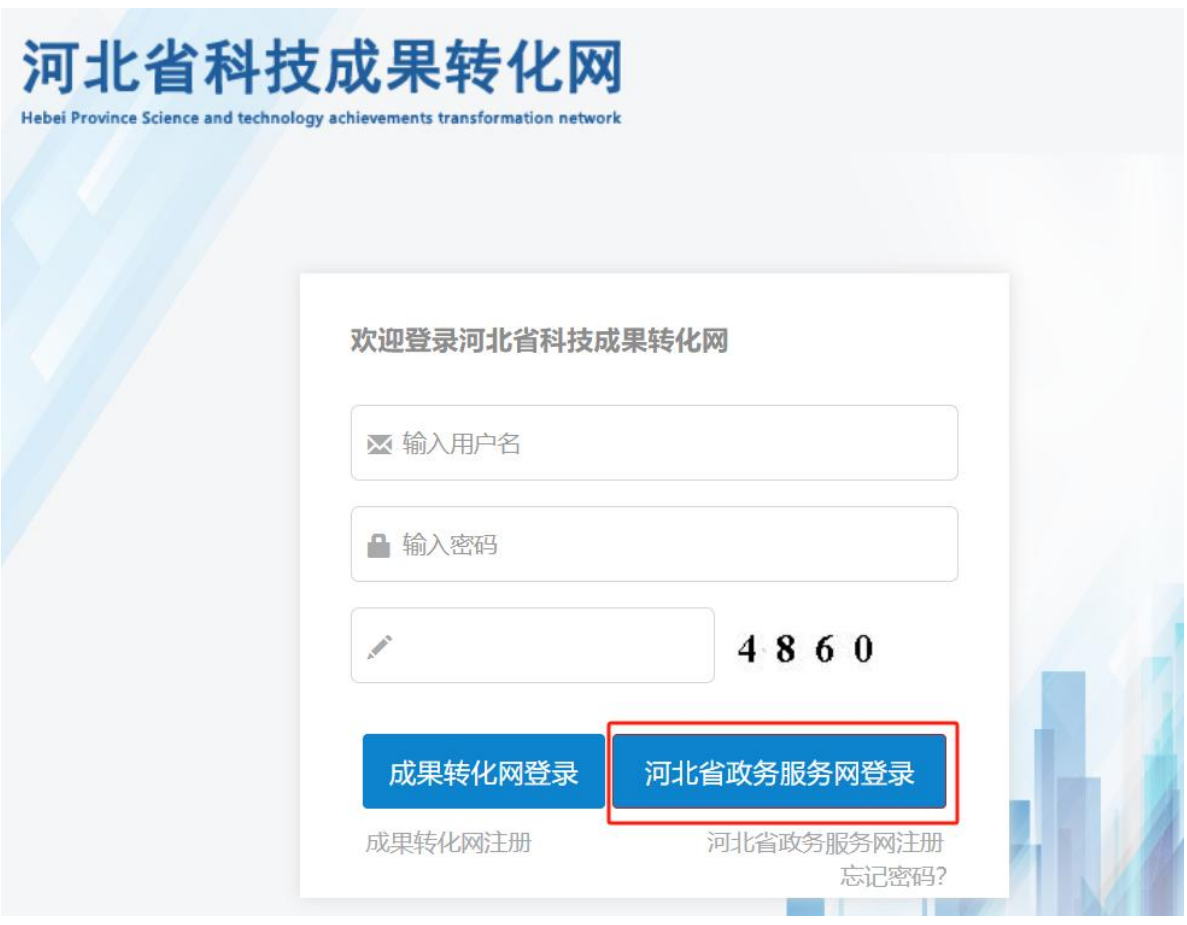

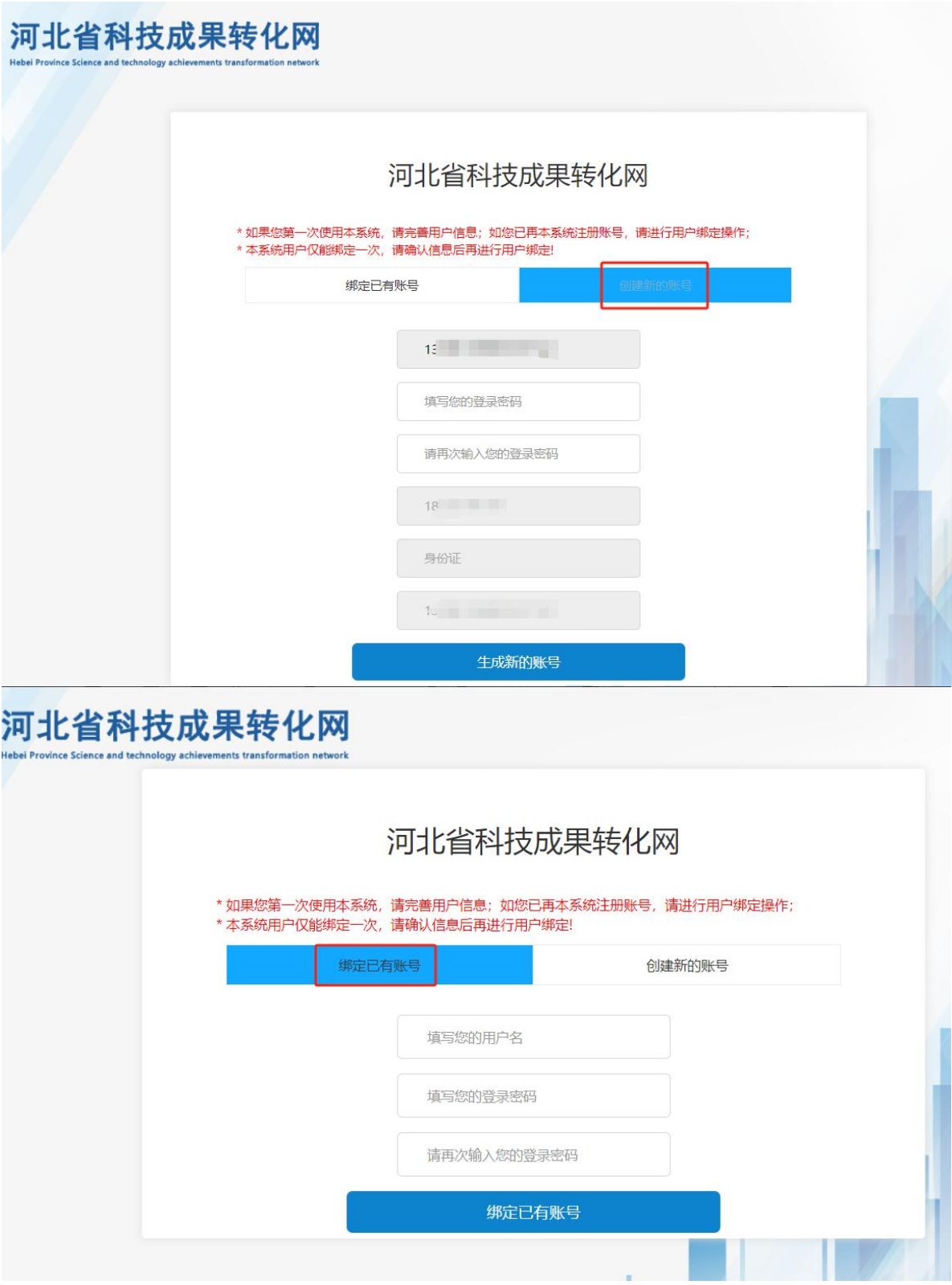

三、技术咨询电话

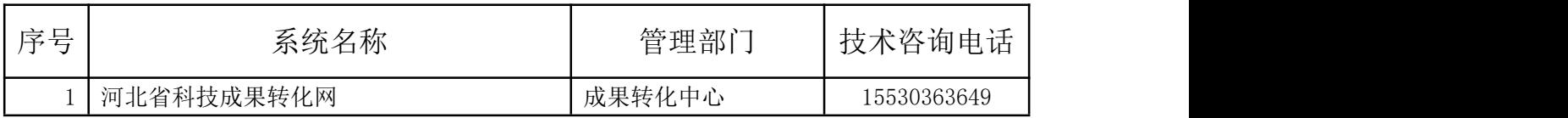